## **IE** 自動導到保護網頁**(DEP)**

問題敘述:

當開啟 https://emms.free-card.com.tw/ 的網頁後隔沒幾秒就會自動導向保護網 頁(如下所示)。

-----------------------------------------------------------------------------------------------------------------

Internet Explorer 已關閉此網頁以協助保護您的電腦

功能不正常或惡意的附加元件已導致 Internet Explorer 關閉此網頁。

您可以採取的動作:

1.移至您的首頁

2.嘗試返回 emms.free-card.com.tw

3.其他資訊

(打開以後)出現下面畫面:

-----------------------------------

「Windows 資料執行防止」功能偵測到有附加元件嘗試不當使用系統記憶體, 這可能因為有功能不正常或惡意的附加元件。

您可以採取的其他動作:

到線上深入了解資料執行防止 (DEP) 安全性功能

-----------------------------------------------------------------------------------------------------------------

解法:

首先按一下[開始]按鈕,然後按一下[所有程式],在[**Internet Explorer**]上按一下滑 鼠右鍵,然後按一下[以系統管理員身份執行]。(PS:若出現[您是否要允許下列 程式變更這部電腦1,請按一下[是])工具→網際網路選項(如圖 1)→選擇進階→將 "啟用記憶體保護以協助避免網路攻擊"勾勾拿掉後再按確定(如圖 2)再重開 IE 即可解決此問題。

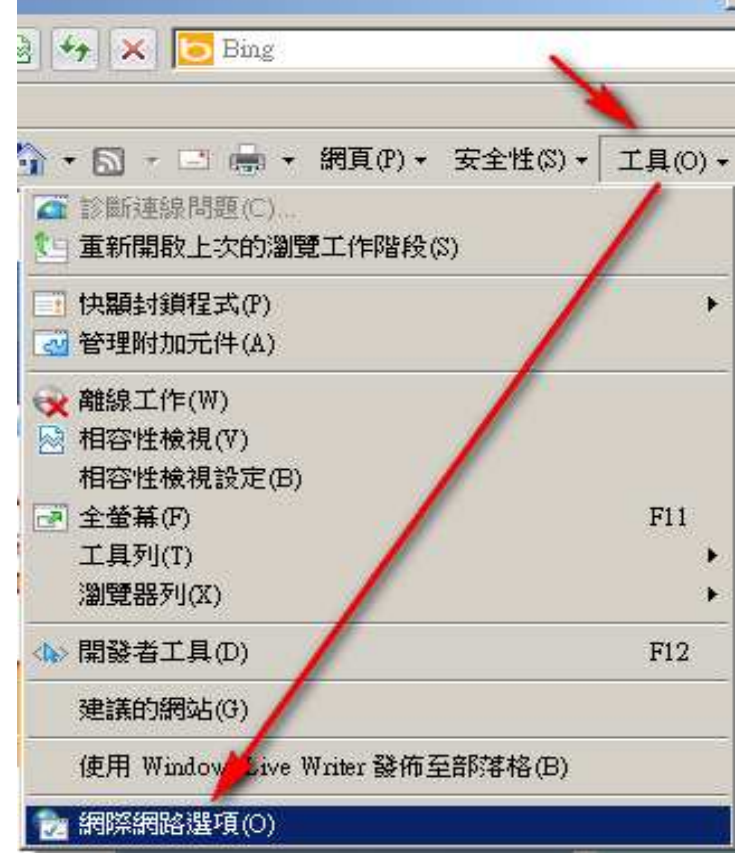

圖1

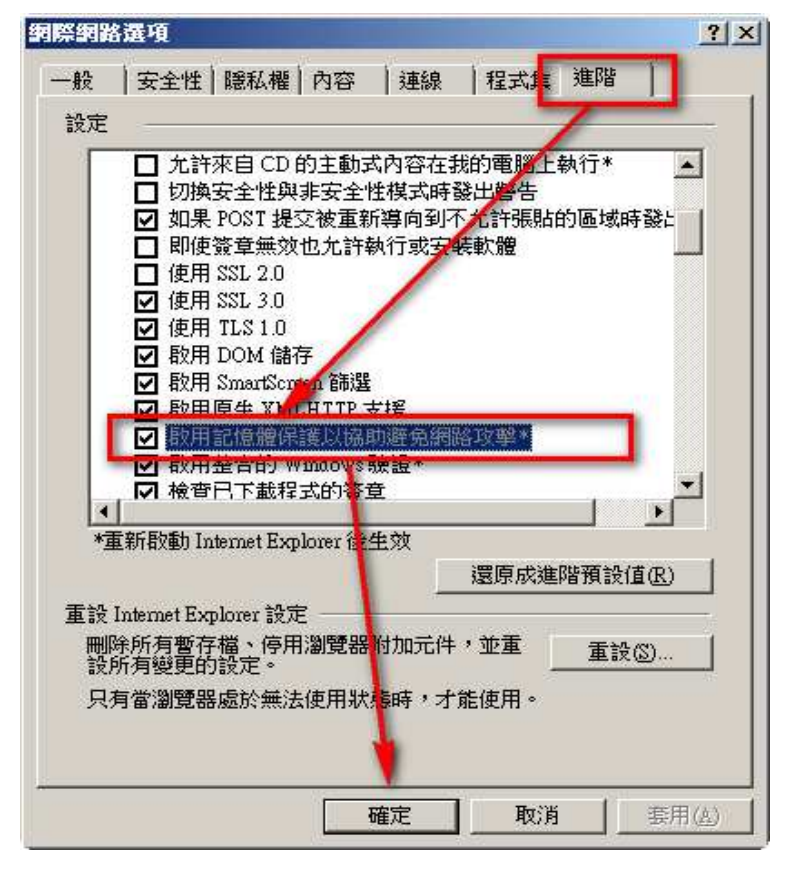